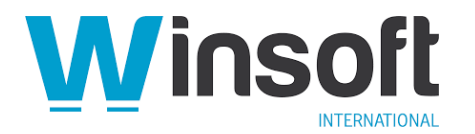

# **FileMaker Pro 19.1.2 Updater Release Notes**

This software updates Claris® FileMaker Pro™ 19 to version 19.1.2, adds new features, and fixes bugs. (Version 19.1.1 wasn't released and has been combined with this version.) If you are unable to successfully update to FileMaker Pro 19.1.2, search the Knowledge Base for installation information.

# **New features**

## **New add-ons**

The following JavaScript-enabled add-ons have been added:

- Activity Timeline: Displays events on a descending timeline.
- Barcode Generator: Generates a barcode image from field data.
- Calendar: Displays events on a calendar that you can edit.
- Calendar Heatmap: Shows the number of events per day on a three-month heatmap.
- Kanban: Displays an organizational board that sorts task records as cards into columns (To Do, In Progress, Done). Click to edit the cards or drag to sort them or to move them to different columns.
- Photo Gallery: Displays and automatically resizes photos in columns and rows.
- Rich Text Editor: Enables you to write and display richly formatted text with links and images.
- Simple Chart: Draws a visually rich, interactive chart.
- Timer: Lets you use a stopwatch to time events and log the total time.

See "Working with add-ons" in FileMaker Pro Help.

## **Apex Blue theme**

The new Apex Blue theme is now the default theme for new custom apps. It's also used by the new add-ons listed above. See "Changing the theme of a layout" in FileMaker Pro Help.

## **Preview: Quick start experience (macOS)**

This release includes a preview of the new FileMaker Pro quick start experience for creating custom apps. The preview is available in macOS and only when the operating system language is set to English.

## **To enter the quick start experience:**

- 1. Choose **FileMaker Pro** menu > **Preferences**.
- 2. If **Use advanced tools** is selected, deselect it, click **OK**, and restart FileMaker Pro. If this option is already deselected, click **Cancel** and continue to the next step.
- 3. Choose **File** menu > **Create New**.
- 4. Choose **Blank** and click **Create**.
- 5. Type a name for the file and click **Save**.

In the quick start screen, use the tools to create layouts and drag objects onto the relative positioning grid.

## **Notes:**

- In this release, after you leave the quick start experience for each app you create, you can't return. To edit layouts in an app again, use Layout mode.
- Make sure that Claris FileMaker Server™ isn't running on the same computer as FileMaker Pro.

# **Authentication via Microsoft Active Directory Federation Services (AD FS)**

You can now:

- open a custom app hosted by FileMaker Server for Linux, which has been configured to authenticate via AD FS
- create account access entries that authenticate via AD FS

#### **To sign in to a custom app via AD FS:**

- 1. Choose **File** menu > **Hosts** > **Show Hosts**, select the host and the custom app, then click **OK**.
- 2. In the Open "Filename" dialog box, click **AD FS**.
- 3. When the sign-in webpage opens, enter your account credentials. If the web browser remains in the foreground, return to FileMaker Pro manually.

### **To create or edit AD FS account access in FileMaker Pro:**

- 1. Choose **File** menu > **Manage** > **Security**.
- 2. For **Authenticate via**, choose **FileMaker File or External Server**.
- 3. To grant account access, click **New**. To change an existing account access entry, select the user or group.
- 4. In the details pane, for **Authenticate via**, choose **External Server**.
- 5. For **Group Name**, enter or change the name of a group that is defined on an AD FS server. All users in this group will have access to this file.
- 6. For **Privilege Set**, choose, create, or edit a privilege set.

## **Notes**

- Authentication via AD FS is supported only for apps hosted by FileMaker Server for Linux starting with version 19.1.2.
- The FileMaker Server administrator needs to set additional options in Admin Console to authenticate users via an AD FS identity provider. See "External authentication for Linux" in the Knowledge Base.

## **Locale functions**

Two new Get functions return information about the operating system's locale and the current file's locale.

**Get(SystemLocaleElements)** - Returns a JSON object with information about the client system's locale.

**Get(FileLocaleElements)** - Returns a JSON object with information about the current file's locale.

The value of the "APIVers" element at the root of the JSON object is the version number of the object's structure. If the structure of this JSON object changes in a subsequent release, this number will change.

## **Example**

Returns 1 (true) or 0 (false) to indicate whether the current file's locale uses the 12-hour format for the time of day.

JSONGetElement ( Get ( FileLocaleElements ) ; "Time.12h" )

#### **Changed features**

**Controlling how running scripts are handled when JavaScript calls a FileMaker script** JavaScript in a web viewer can now call this function to run a FileMaker script and pass the new option parameter to control how a currently running FileMaker script is handled:

FileMaker.PerformScriptWithOption ( script, parameter, option ) where

• script is a string containing the name of a FileMaker script (the name is not case-sensitive)

- parameter is an optional string that JavaScript can pass to a FileMaker script, which can obtain the string by using the Get(ScriptParameter) function
- option controls how a currently running FileMaker script is handled. For values 0 to 4, the call to run script is queued and may not start immediately. option can have one of the following string values:
	- 0 Continue: After a currently running FileMaker script has completed, queued FileMaker scripts are run in order. If FileMaker script execution is canceled, the queue is cleared. (This is the behavior if option is not specified. This is also the default behavior for FileMaker.PerformScript() starting in version 19.1.2.)
	- 1 Halt: Execution of a currently running FileMaker script is halted, and all other pending scripts (queued or in the call stack) are canceled. Then script is run.
	- 2 Exit: A currently paused FileMaker script is exited. If the current FileMaker script was called by another FileMaker script, control returns to the calling FileMaker script until no more scripts remain in the call stack. Then script is run.
	- 3 Resume: A paused FileMaker script is resumed. After the resumed script is completed, script is run.
	- 4 Pause: A paused FileMaker script remains paused. If the paused script is resumed and completed, then script is run.
	- 5 Interrupt: A currently running FileMaker script is interrupted and script is run. When script is completed, the interrupted script resumes with the next script step. A paused script remains paused while script is run. (This is the behavior of FileMaker.PerformScript() in version 19.0.)

**Important:** Use the interrupt option with caution. Because script can change the current context (for example, go to a different layout, modify records, and change global variables), the interrupted script could resume in a different context and produce unexpected results.

For example, if a FileMaker script is currently paused, this JavaScript function resumes that FileMaker script, and when it is completed, runs the specified FileMaker script:

```
function performFileMakerScript() {
  FileMaker.PerformScriptWithOption ( "FileMaker Script Name", 
"Optional Parameter", "3" );
```
} **Notes**

- The FileMaker.PerformScript() function introduced in version 19.0.1 is still supported.
	- However, its behavior is now the same as described for option value 0 above.
- Claris FileMaker WebDirect™ does not support the FileMaker.PerformScriptWithOption() function. Use the FileMaker.PerformScript() function instead.

## **JSON output from the Configure NFC Reading script step**

The Configure NFC Reading script step now includes a **Format result as JSON** option. To enable this option, specify a non-zero (true) value. If the value is zero or not specified, then a multiline list of values is returned as in version 19.0.

When this option is enabled, a ISON object in this format is returned as the script parameter when an NFC tag is read:

```
{
   "action" : "TagRead",
   "error" : "",
   "parameter" : "Optional script parameter",
   "payloadCount" : 1,
   "payloads" : 
\overline{a}
```

```
 {
       "identifier" : "",
       "primary" : "This is the content from the NFC card.",
       "secondary" : "",
       "type" : "U",
       "typeNameFormat" : 1
     }
   ]
}
```
For each record read from an NFC tag, the payloads array contains a JSON object. The value of the "primary" key is the payload; "secondary" may contain additional information.

See "Configure NFC Reading" in FileMaker Pro Help.

# **Sorting records on the host**

In previous versions, FileMaker Server always transferred records from hosted apps to FileMaker clients (Claris FileMaker Pro and Claris FileMaker Go®) to perform a sort. Starting with version 19.1.2 of FileMaker clients and FileMaker Server, FileMaker Server will perform the sort, if it's not busy; otherwise, the client will perform the sort.

# **Specifying the minimum version allowed to open a file**

In the File Options dialog box, the "Minimum version allowed to open this file" option now allows you to enter a version number rather than choose one from a list. The number must be of the form  $m.n$ , where m is the major and n is the minor version number. For example, to prevent versions earlier than 19.0 from opening the file, enter 19.0.

# **Addressed issues**

The following issues were addressed.

**Important:** To ensure that you don't encounter the issues below, you must update all clients to FileMaker Pro 19.1.2.

# **Application**

- macOS: The application closed unexpectedly under certain conditions for files with value lists defined in another file.
- URLs starting with fmp://~/ failed to open files in subfolders of the Documents folder.
- A subsummary part added to a layout caused an incorrect error to be logged during a recovery operation.
- Under certain conditions, the application stopped responding after performing the Replace Field Contents command.
- For Claris FileMaker Cloud® hosts, the application closed unexpectedly when opening favorites or recent files, or viewing files on a favorite host.
- During file recovery, a file could be erroneously reported as damaged after adding existing fields to a layout in Table View.

## **Layouts**

- Windows: The default font could be replaced by an incorrect font selection with a name ending with .tmp.
- macOS: Previously, the font list in FileMaker Pro displayed the fonts recommended by macOS in the recommended order and excluded other fonts even though they were installed. This behavior could cause a font used in a custom app to be removed from the FileMaker Pro font list after a macOS upgrade that removed the font from the macOS recommended font list. Now, the font list in FileMaker Pro displays the recommended fonts in the recommended order followed by the other installed fonts.

## **Known Issues**

## **Application**

• FileMaker Pro 19.1.2 can't connect to a FileMaker Cloud for AWS 1.18 host. To work around this issue, use FileMaker Pro 18.0 or 19.0.

## **Add-ons**

• In the Calendar add-on, date and time formats in some locales display differently between Windows and macOS.

#### **APIs, technologies, or features to be deprecated**

As FileMaker Pro evolves, the list of supported technologies, APIs, and features will change. As part of this evolution, certain operating systems versions, hardware, and features may be deprecated in favor of newer ones. Although deprecation does not mean the immediate deletion of an item, you should migrate your solution away from deprecated technologies, because these technologies may be removed in a future version of the product.

For the latest information about deprecated APIs, technologies, and features, search the Knowledge Base.

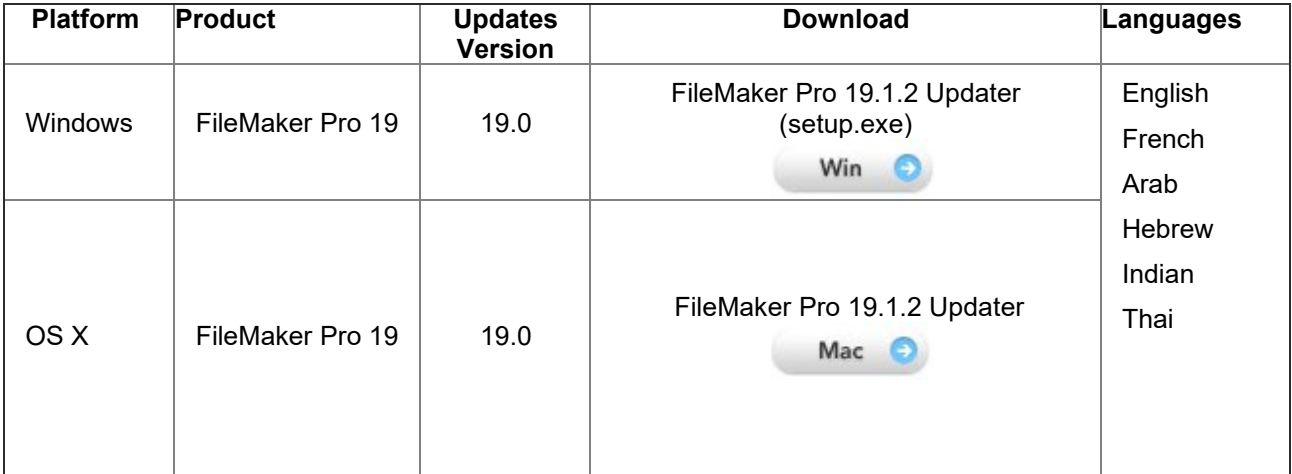

## **Who should download?**